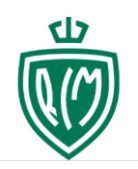

### Inhoudsopgave

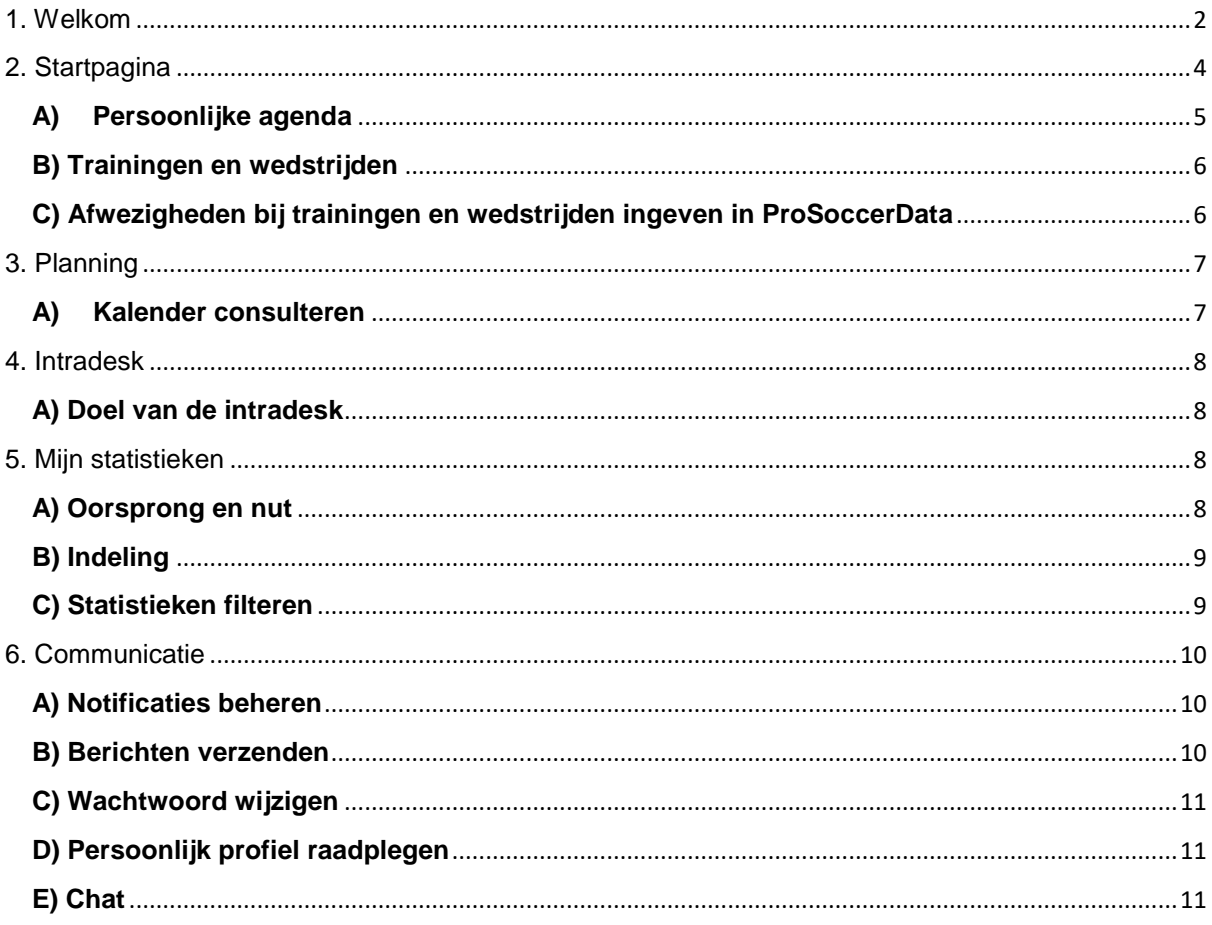

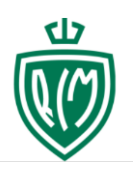

### <span id="page-1-0"></span>1. **WELKOM**

Beste speler, welkom bij ProSoccerData van K.R.C. Mechelen

Indien dit de eerste keer is dat je inlogt raden we je aan de onderstaande rubrieken goed door te lezen zodat je de persoonlijke webruimte optimaal kan benutten.

Via ProSoccerData kreeg je een account (gebruikersnaam) toegestuurd via mail met onderwerp : je achternaam, je voornaam, welkom bij ProSoccerData.

vb. "Bequet Nick, welkom bij ProSoccerData"

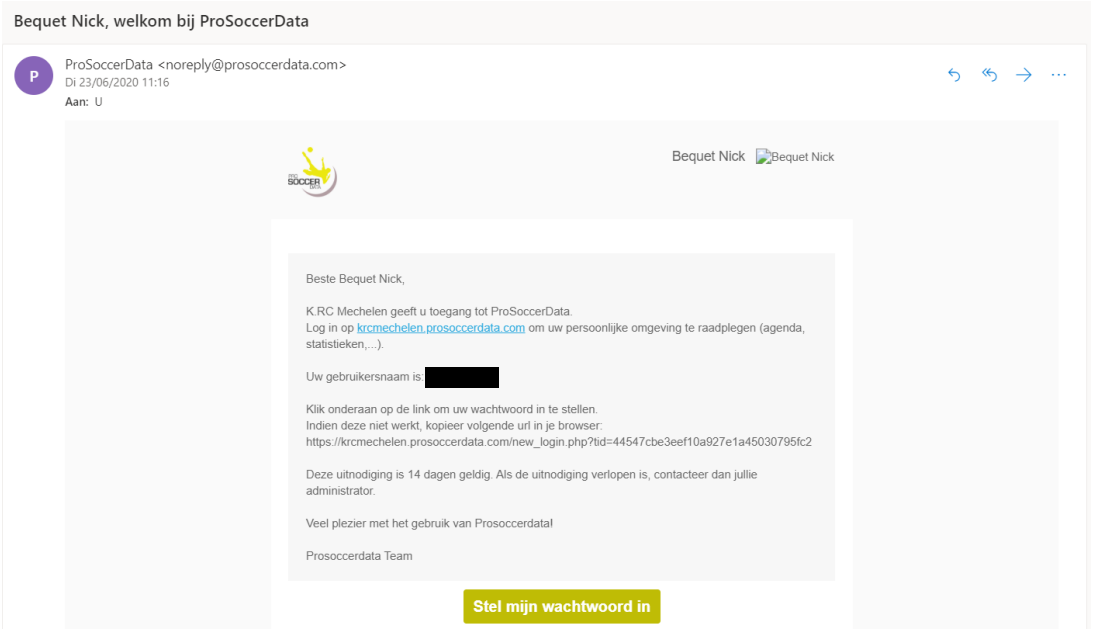

In deze mail wordt je gebruikersnaam vermeld en wordt gevraagd om binnen de 14 dagen een wachtwoord in te stellen.

**Let op: Deze gebruikersnaam en wachtwoord heb je nodig om in te loggen via je laptop, maar wordt ook gebruikt als je de app wil gebruiken.**

Er is zowel een mogelijkheid om via het internet in ProSoccerData (PSD) te komen, maar er is ook een aparte app voorzien (zie handleiding app).

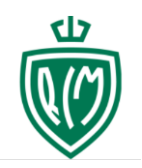

Om je aan te melden via het internet, ga je naar [https://krcmechelen.prosoccerdata.com.](https://krcmechelen.prosoccerdata.com/)

Je krijgt onderstaand scherm (mogelijk wel andere achtergrondfoto) waar je je gebruikersnaam en je zelf gekozen wachtwoord ingeeft.

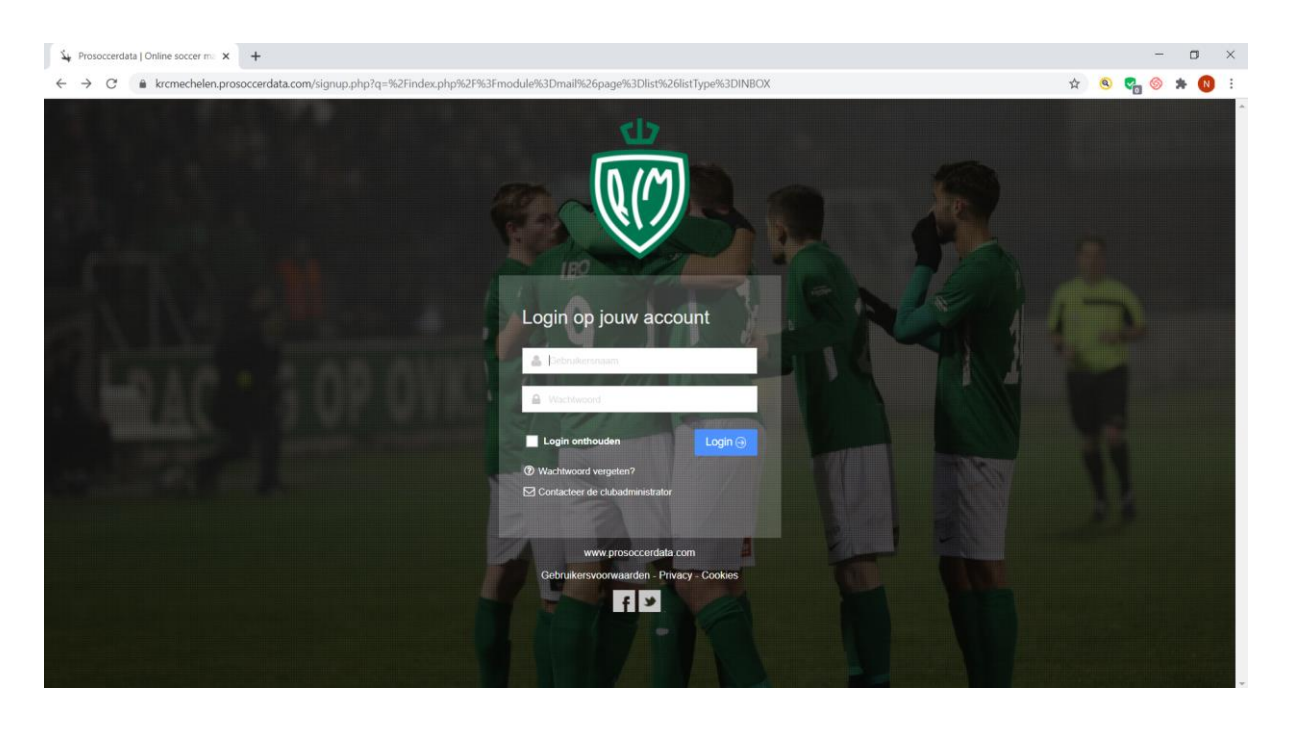

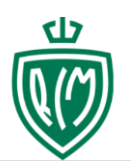

### <span id="page-3-0"></span>**2. STARTPAGINA**

Hieronder vind je het standaardscherm waarop je zal terechtkomen wanneer je de volgen de keren inlogt op ProSoccerData.

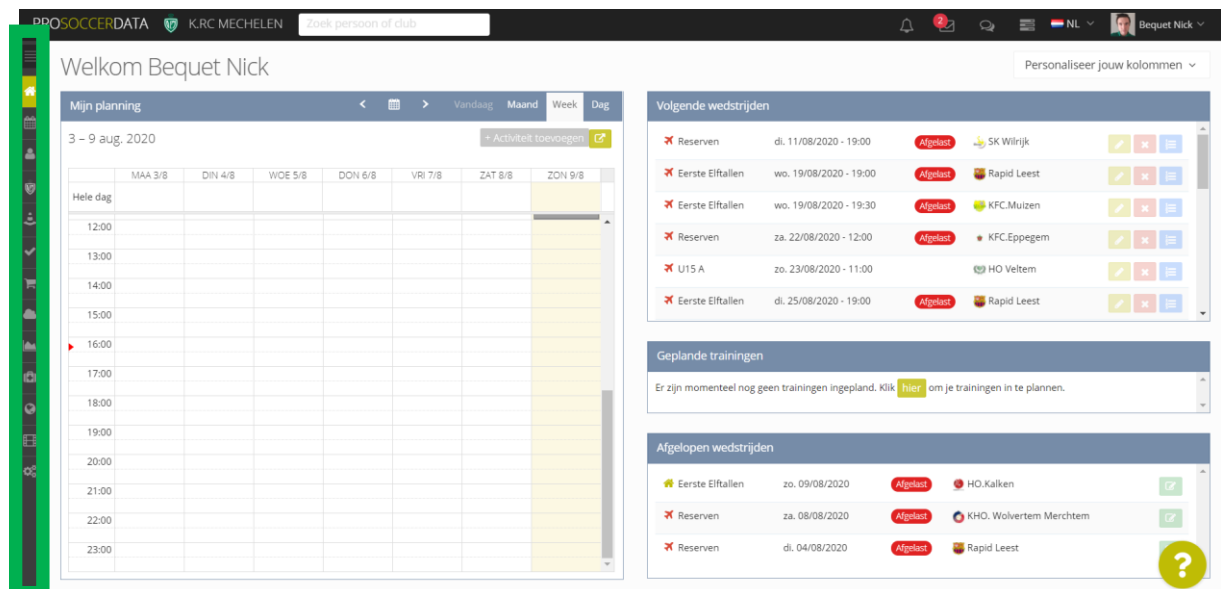

Hier vind je in een handig overzicht de belangrijkste info die voor jou van toepassing is. Rechts bovenaan

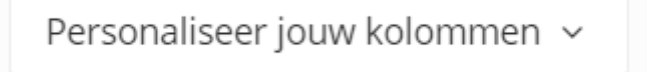

"Personaliseer jouw kolommen" kan je kiezen welke informatie je wilt aanvinken en uitvinken. Welke informatie je met andere woorden wil zien op je startpagina.

Aan de linkerkant vind je het **menuscherm** (welke op de afbeelding nu ingeklapt is).

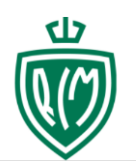

#### <span id="page-4-0"></span>**A) Persoonlijke agenda**

Deze bevindt zich aan de linkerkant van het scherm. Hierop zie je alle activiteiten (trainingen, wedstrijden, …) waarop jij wordt verwacht. Als je erover gaat met je muisaanwijzer zie je in sommige gevallen extra info die betrekking heeft op de activiteit.

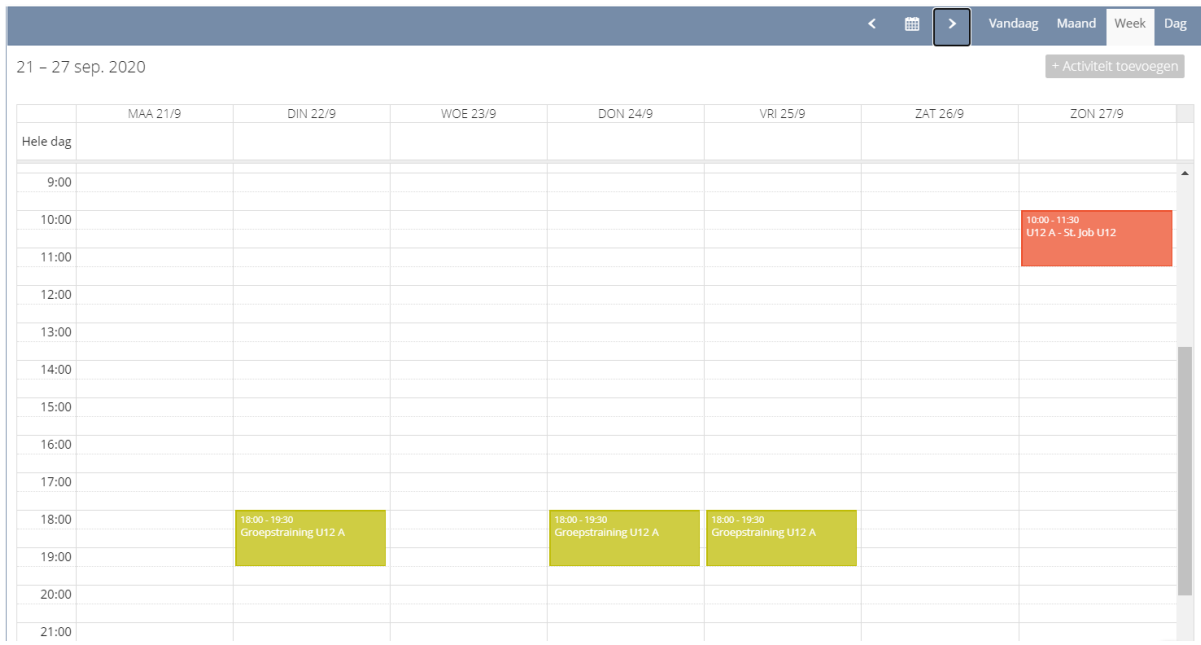

Je kan ook zelf aanpassingen aan deze agenda gaan maken door bij het menu onder je naam "mijn agenda" te selecteren.

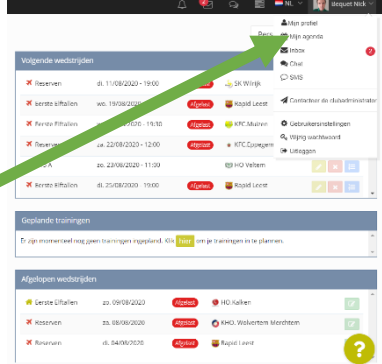

Een andere mogelijkheid is het exporteren van je ProSoccerData-agenda naar je agenda op je laptop of smartphone door

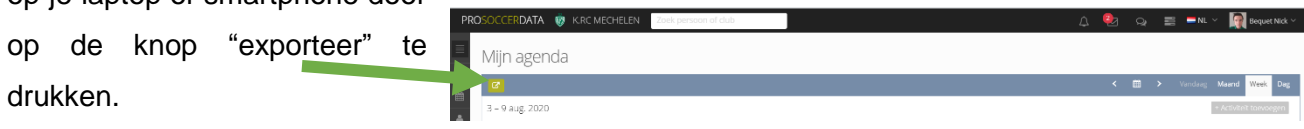

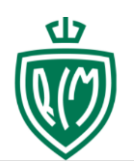

#### <span id="page-5-0"></span>**B) Trainingen en wedstrijden**

Rondom je planning zie je verschillende tabellen met de belangrijkste info. Hier kan je onder meer de rangschikking van je team gaan raadplegen of de planning van de volgende wedstrijden. Daarnaast krijg je hier ook een overzicht van de aankomende trainingen.

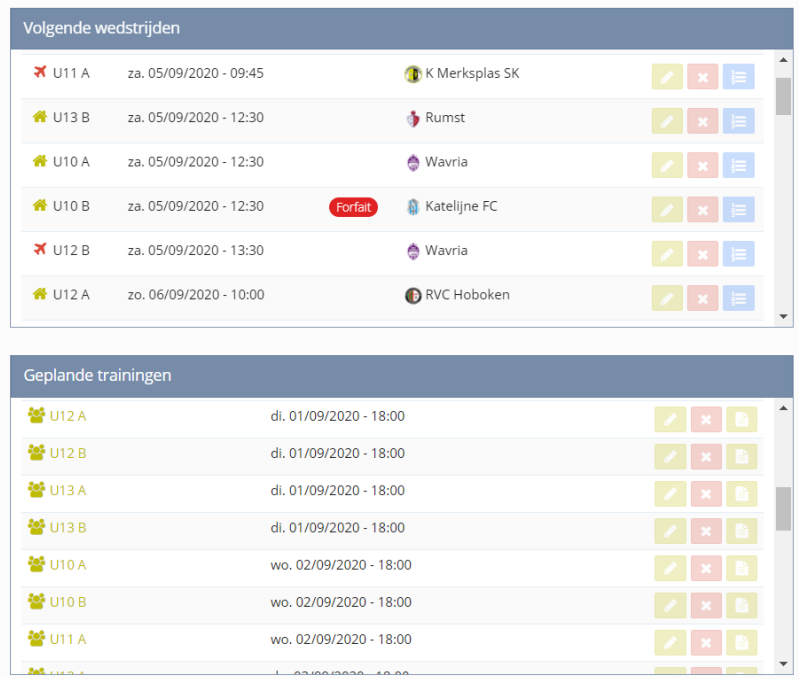

#### <span id="page-5-1"></span>**C) Afwezigheden bij trainingen en wedstrijden ingeven in ProSoccerData**

Stap 1: Druk op de geplande training/wedstrijd.

Stap 2: Bovenaan zie je standaard jouw aanwezigheid.

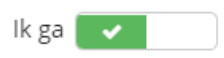

Als je NIET aanwezig kan zijn, druk je op het witte vakje en er verschijnt een rood kruis. **Duid ook een reden van afwezigheid aan.**

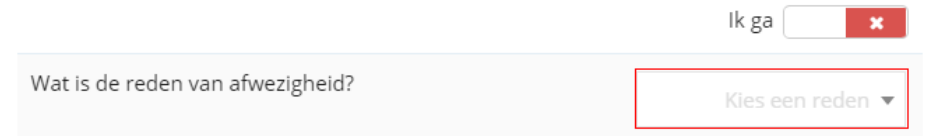

Stap 3: Vergeet zeker niet je wijziging op te slaan!

<span id="page-6-0"></span>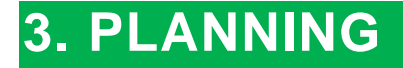

Planning Om naar de planning van de club te gaan, klik je op (links in menuscherm)

#### <span id="page-6-1"></span>**A) Kalender consulteren**

In dit tabblad zie je alle activiteiten van de volledige club. Je kan deze dus ook gaan raadplegen als je wil weten wanneer een ander team speelt of traint of wanneer er algemene clubactiviteiten zijn (BBQ, kerstfeestje,…).

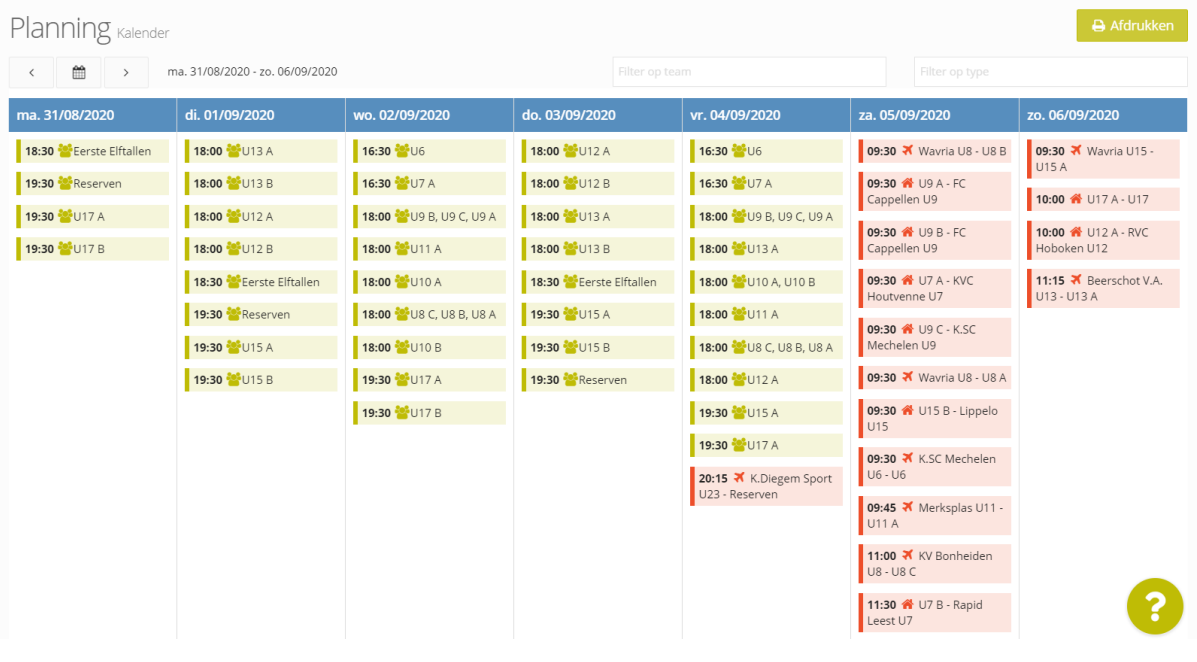

Rechtsboven heb je ook de mogelijkheid om te filteren waardoor je de kalender van één specifiek team kan opvragen.

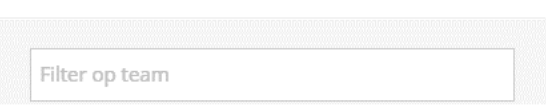

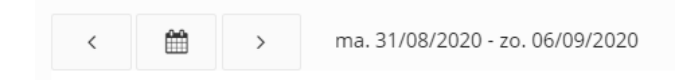

Met de pijltjes aan de linkerkant kan je navigeren tussen de verschillende weken en door op het agenda icoontje te klikken kan je snel navigeren naar een latere data.

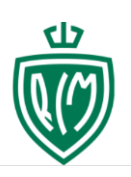

### <span id="page-7-0"></span>**4. INTRADESK**

Om naar je intradesk te gaan, klik je op **(A) Intradesk in the senate (links in menuscherm**)

#### <span id="page-7-1"></span>**A) Doel van de intradesk**

Deze intradesk is als het ware de dropbox van je club. Alle bestanden die rondgaan binnen de club worden hierin verzameld. Bestanden zullen hier ter beschikking worden gesteld door medewerkers (vb. trainers, coôrdinatoren, tvjo,…) van de club. Zo kan je trainer hier een evaluatie, een interessant artikel of dergelijke delen met zijn team.

# <span id="page-7-2"></span>**5. MIJN STATISTIEKEN** Om naar je "statistieken" te gaan, klik je op **(Aleksa Statistieken Karal (links in menuscherm)**

#### <span id="page-7-3"></span>**A) Oorsprong en nut**

De statistieken die je hier vindt komen uit alle training- en wedstrijdverslagen die jouw trainer opstelt binnen ProSoccerData aangevuld met bepaalde statistieken die PSD binnenkrijgt via de KBVB. Deze kunnen handig zijn om je aantal speelminuten te gaan bekijken of je aanwezigheid op training in de gaten te houden.

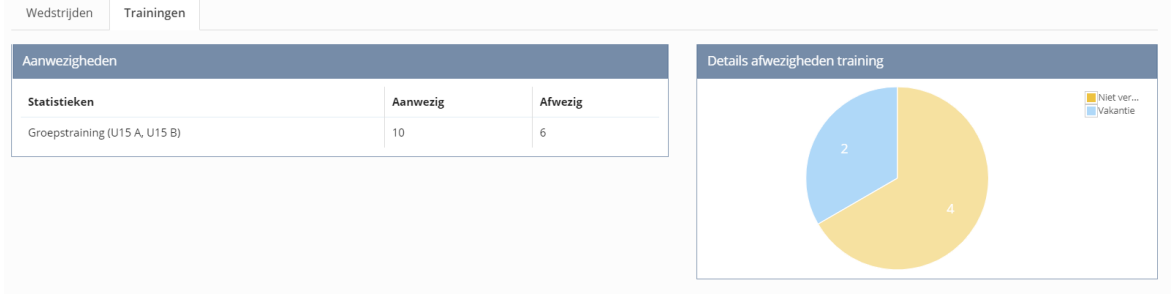

Opmerking: Waar deze statistieken zeker NIET voor dienen is het vergelijken van prestaties met je teamgenoten en een drijfveer worden voor egoïstisch gedrag op het voetbalveld.

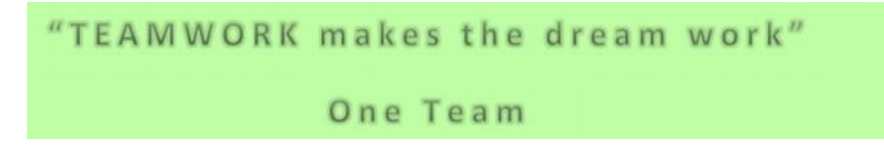

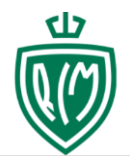

#### <span id="page-8-0"></span>**B) Indeling**

Wanneer je de statistiekenpagina opent zie je aan de linkerkant een gebundeld overzicht van de voornaamste statistieken over je wedstrijden én trainingen.

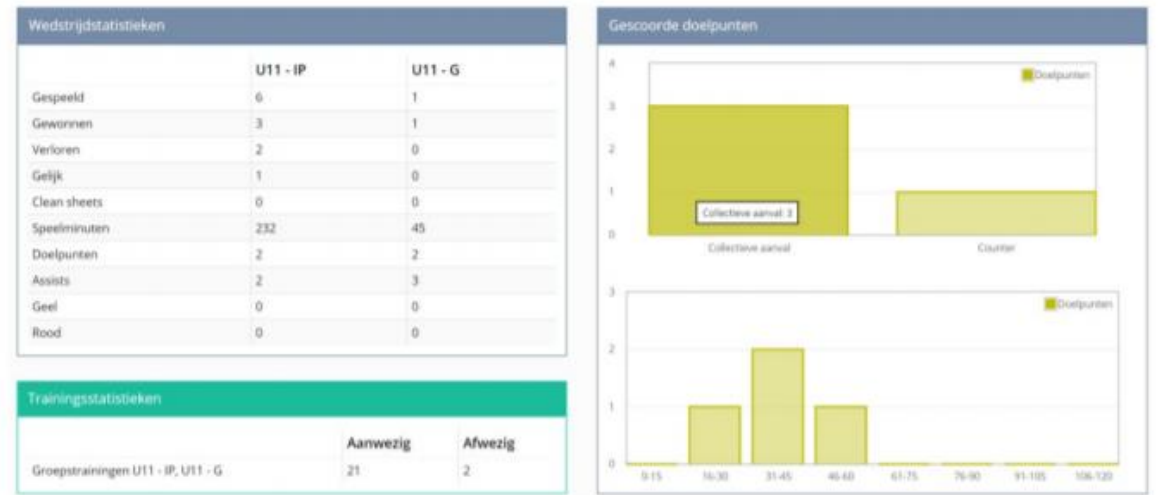

Onderaan de statistiekenpagina zie je een volledig overzicht met alle wedstrijden waaraan je al hebt deelgenomen en jouw beschikbare statistieken voor deze wedstrijden.

#### <span id="page-8-1"></span>**C) Statistieken filteren**

Wanneer je club reeds geruime tijd met ProSoccerData statistieken Filter  $\sim$ verzameld kan je via de groengele knop rechtsboven makkelijk bepaalde filters op je statistieken gaan plaatsen. Zo kan je ervoor kiezen om enkel de statistieken te zien uit thuis/uitwedstrijden of van een vorig seizoen.

Als je tijdens het seizoen met verschillende teams hebt meegespeeld kan je ook je statistieken per team gaan filteren via deze knop.

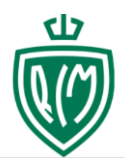

 $t_{\rm P}$ 

# HANDLEIDING PROSOCCERDATA

### <span id="page-9-0"></span>**6. COMMUNICATIE**

#### <span id="page-9-1"></span>**A) Notificaties beheren**

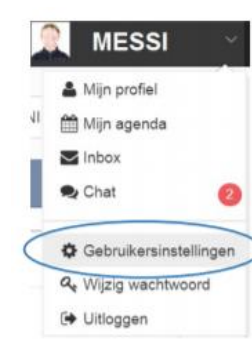

Notificaties zijn meldingen die je krijgt van ons systeem. Dit kan gaan om wijzigingen bij trainingen of wedstrijden, ontvangen berichten, ... . Notificaties kunnen worden aangepast via de gebruikersinstellingen rechtsboven onder je naam. Hier kan je beslissen van welke dingen je op de hoogte wil blijven via mail en van welke niet.

Je kan ook het e-mailadres selecteren op de welke je de notificaties wilt krijgen.

Of aanduiden welke meldingen dat je via PSD of via Email wenst te bekomen.

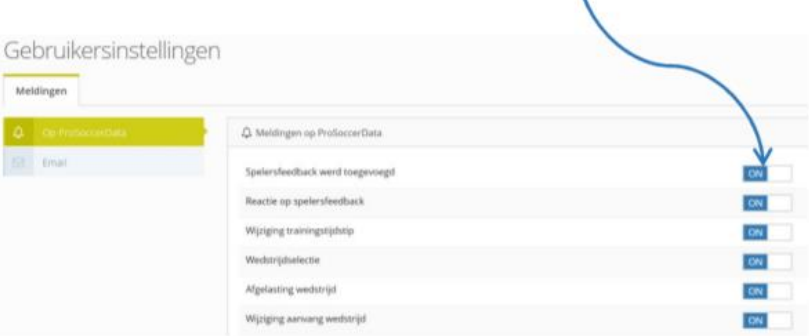

#### <span id="page-9-2"></span>**B) Berichten verzenden**

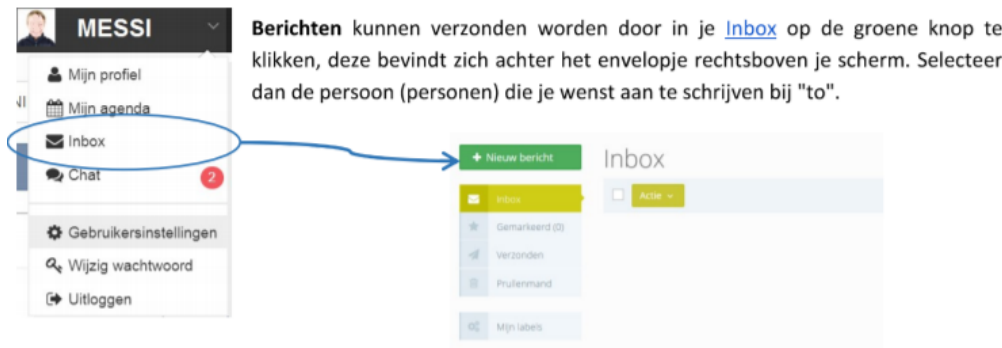

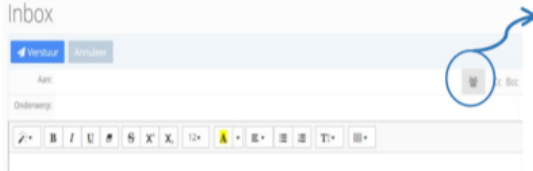

Door op het icoontje rechts te klikken kan je ook volledige groepen ineens aanschrijven zoals bv alle spelers van een bepaald team. Let op : Zorg wel steeds dat je onderwerp is ingevuld anders kan het bericht niet worden verzonden

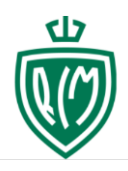

#### <span id="page-10-0"></span>**C) Wachtwoord wijzigen**

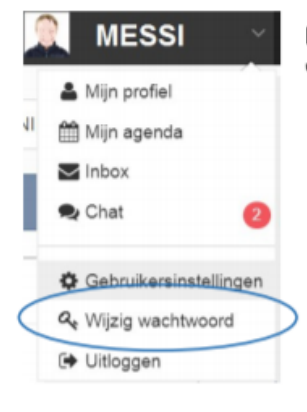

Het wachtwoord kan worden gewijzigd door onder het menu bij je naam "wachtwoord wijzigen" te selecteren.

#### <span id="page-10-1"></span>**D) Persoonlijk profiel raadplegen**

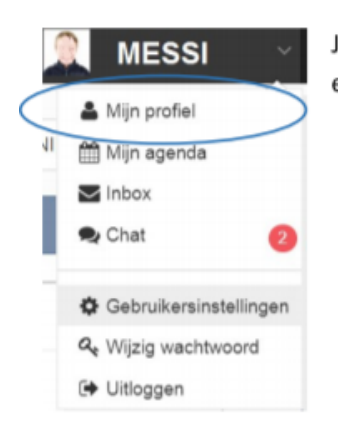

Je persoonlijk profiel (met onder meer je contactgegevens) kan je raadplegen en bewerken door in het menu onder je naam "mijn profiel" te selecteren.

#### <span id="page-10-2"></span>**E) Chat**

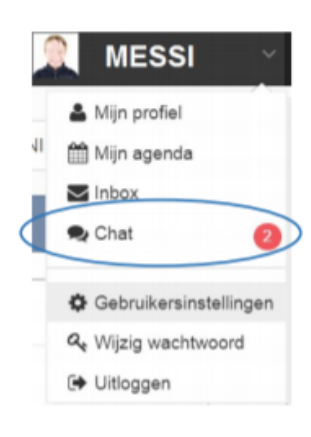

De chat interageert met de applicatie. Alle berichten die je hierin stuurt zullen ook toekomen op de applicatie.